# **AMC2 Neo** の利用について

使いたい:パソコンで音楽を再生、スマホ**(iphone)**で配信をする。

一:接続方法

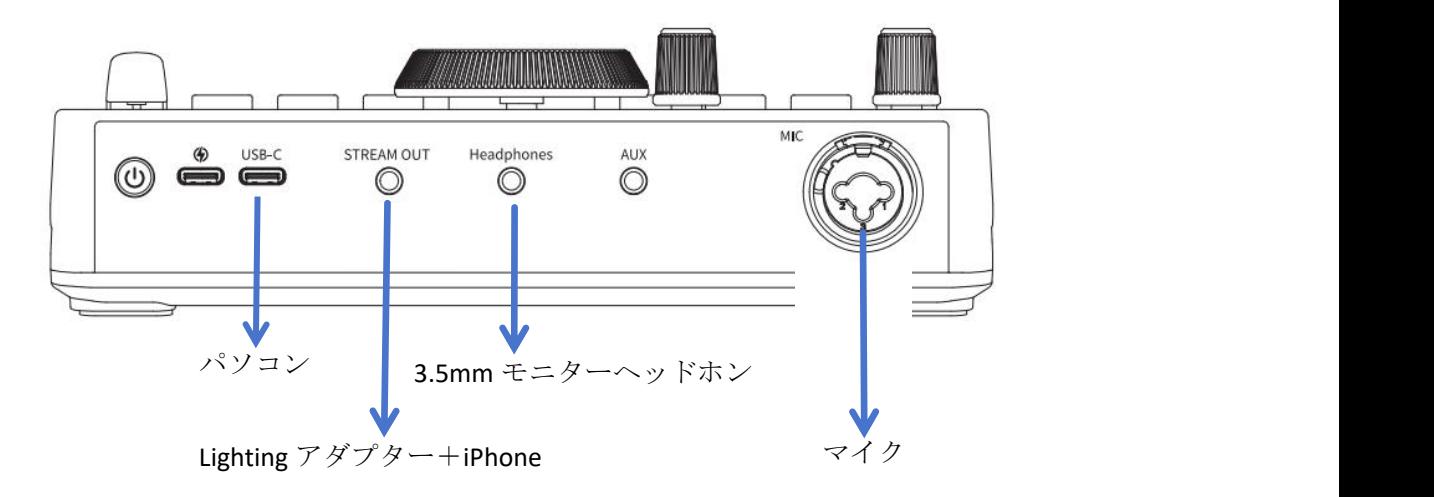

二:ミキサーバレルの操作

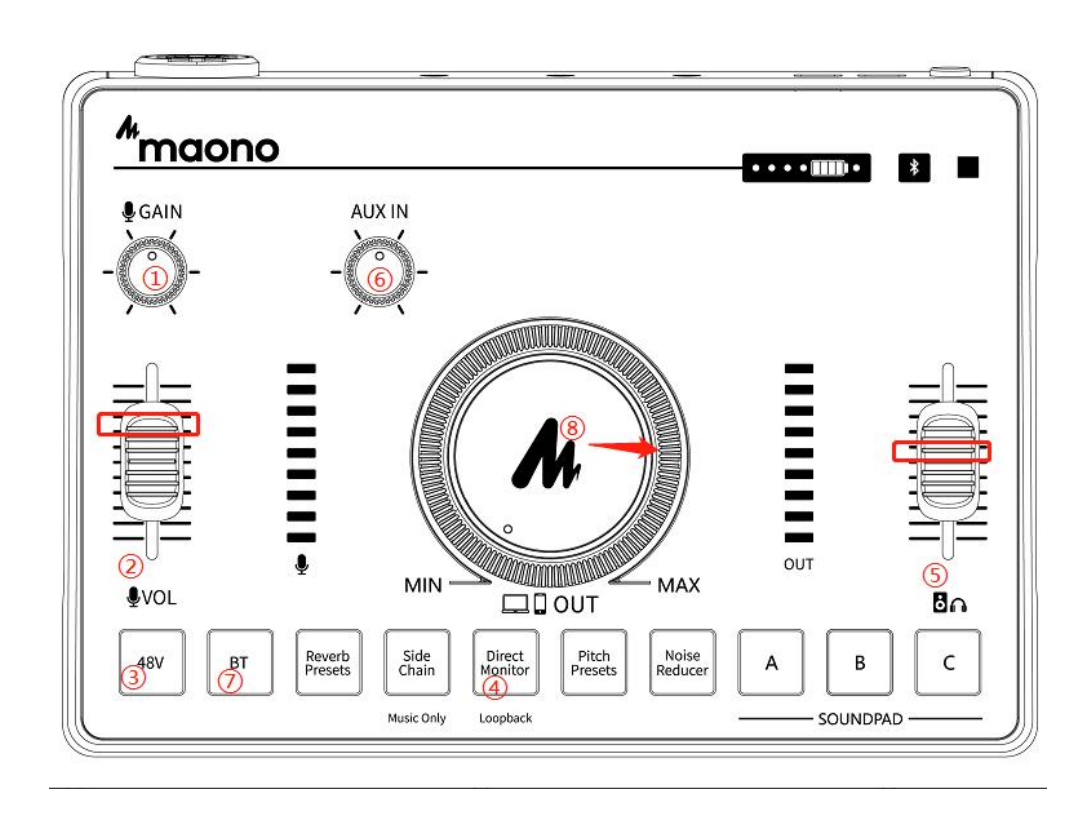

追加説明:

①&②:VOL フェーダーと GAIN ノブはマイクのボリュームを制御します。マイクをミキ サーに接続した後、この二つを大きくする必要があります。VOL はマイクの音量を制御し、 GAIN はマイクのゲインを制御します。

③:コンデンサーマイクを接続している場合は、48V ボタンもオンにする必要があります。

④&⑤:モニターヘッドホンをミキサーの headphones 端子に接続します。Direct monitor ボタン(④)を押してモニタリング機能をオンにします。次に、phones フェーダー(⑤)はヘ ッドホンの音量を制御するので、これを上げる必要があります。

⑥:AUX IN ノブはミキサーに入力した音楽の音量を制御するので、これを上げる必要が あります。ミキサーに音楽を入力するには、Bluetooth/パソコン入力/ミキサーの AUX 端子 の 3 つの方法があります。いずれか 1 つだけを選択でき、同時に 3 つ接続することはで きません。

⑦:Bluetooth はミキサーに音楽を入力する場合にのみ使用でき、配信などには使用でき ません。

⑧:ミキサーの中央の OUT ノブ(⑧)は、ミキサーから出力されるすべてのサウンドの音量 を制御します。これを少なくとも 3 時位置に調整する必要があります。

# 三: パソコンでのサウンド設定:

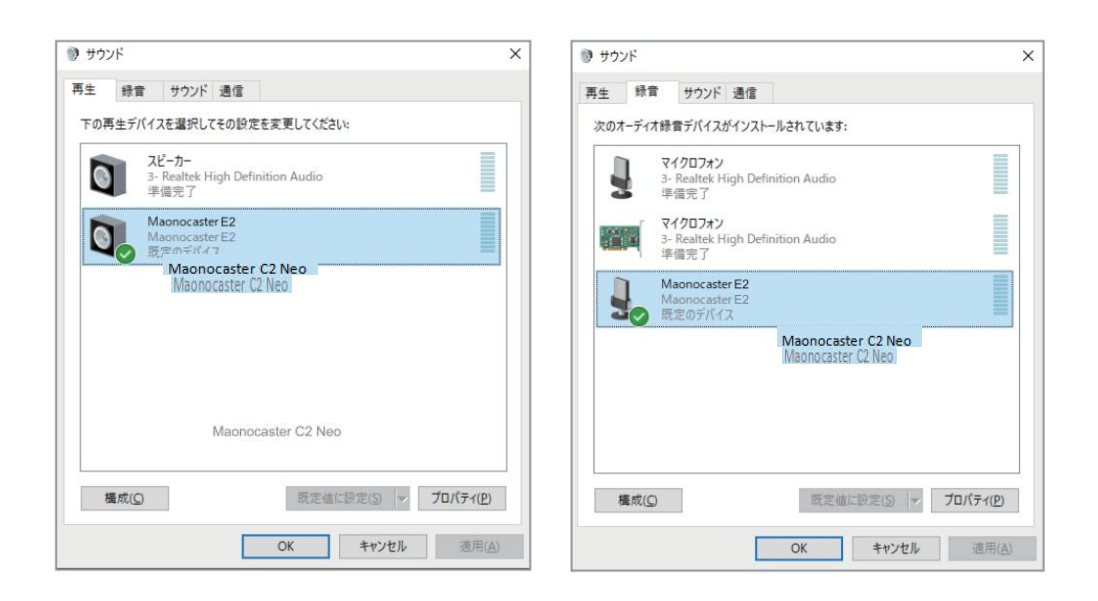

1)パソコンとミキサーを USB Type-C ケーブルでミキサーの USB-C 端子に接続します。パソ コンは自動的にミキサーを認識し、ドライバーを選択します。 2)そして、Windows のサウンドコントロールパネルを開きます。

画面右下のスピーカーアイコンを右クリックし、「サウンド(S)」をクリックします)。 「再生」タブの「スピーカー」と、「録音」タブの「マイク」で「Maonocaster AMC2 Neo」 を既定のデバイスとして設定します。 3)レベルを 100 に設定します。

ご注意:パソコンがミキサーに接続されている場合、パソコンのサウンド入力と出力デバ イスはミキサーに設定する必要があり、パソコンのスピーカーとして選択することはでき ません。

# 四:そして、サウンド入力のチェック方法**(**サウンドをミキサーに

# 入力面**)**:

方法:マイクの音とパソコンの音楽もモニターヘッドホンから聞こえれば、ミキサーへの 音声入力が成功したことを意味します。

ご注意:ヘッドフォンが正しく動作していることを確認する必要があります。

# 五:サウンド入力のチェック方法**(**ミキサーがこれらのサウンドを

# 配信用 **iPhone** に出力面**)**:

1):配信デバイス(iPhone)は Stream Out 端子に接続します。iPhone はオリジナルアダプタ ーあるいは lighting アダプターを使用しないと、ノイズや動作しないが発生する可能性が あります。

2):ミキサーの中央の OUT ノブをミキサー出力の音量を制御します。これを少なくとも 3 時位置に調整する必要があります。

#### チェック方法:

方法 1: スマホに付属のボイスレコーダーを使用して録音テストを実行します。マイクに 向かって話して、この音声が録音できれば、ミキサーの出力に問題がないことを意味しま す。

録音できないと、スマホがミキサーを認識していないことを意味します。3.5mm ケーブ ルあるいはアダプターに問題がある可能性があります。

方法 2:

iPhone12 を例にとると、認識が成功すると、スマホ上に図のように表示されます。

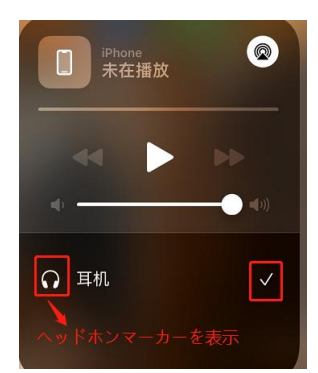

最後: スマホレコーダーで録音はできるのに、配信アプリで音が出ない場合は、配信ア プリの音声設定が間違っているか、配信アプリに対応していない可能性があります。

後で弊社の公式メールアドレスにご連絡ください。弊社の専門のスタッフがさらなる調査 を行います。

公式メールアドレス:support@maono.com

注文番号と問題の説明をメールに記載してください。